# Acceptance of lectureships e-Portal

Version 1.4 08.05.2023

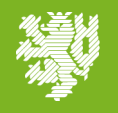

**BERGISCHE JNIVERSITÄT PERTAL** 

### e-Portal – Message

Example of an email sent to visiting lecturer's external email address to inform that a lectureship at Wuppertal university is awaiting their confirmation (including link to the e-Portal).

.f6 {font-size:.875rem;} Sehr geehrte\*r Max Master,

Im e-Portal e-portal.uni-wuppertal.de liegt ein Antrag für Sie vor. Bitte nutzen Sie im e-Portal zur Anmeldung die E-Mail-Adresse, an die diese Benachrichtigung verschickt wurde. Haben Sie noch keine Zugangsdaten, so registrieren Sie sich bitte vor Ihrer ersten Anmeldung.

Bitte füllen Sie alle Felder aus/beantworten alle Fragen, laden die ggf. erforderlichen Anlagen hoch und reichen dann den Antrag ein. Dazu klicken Sie bitte, nachdem Sie die Bearbeitung beendet haben, auf das blau unterlegte Feld oben rechts "Antrag einreichen". Der Antrag wird nun zum Personaldezernat zur Bearbeitung geschickt.

Sollten Sie Fragen beim Ausfüllen haben, nutzen Sie bitte zunächst die jeweiligen Hilfethemen. Sollte die Frage dann nicht beantwortet sein, fragen Sie bitte in dem Fachgebiet nach, in dem Sie beschäftigt werden sollen.

**Vielen Dank** Ihr e-Portal der Bergischen Universität Wuppertal

Beachten Sie bitte, dass es sich bei dieser E-Mail um eine automatisch generierte E-Mail des Systems handelt. Antworten auf diese E-Mail werden nicht abgerufen und auch nicht weitergeleitet. Bei inhaltlichen Fragen wenden Sie sich bitte an Ihre Ansprechpartner\*innen in der Fakultät bzw. Zentralen Einrichtung. Für technische Fragen zum e-Portal steht Ihnen der Support unter eportal@uni-wuppertal.de zur Verfügung.

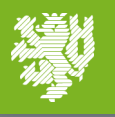

### e-Portal – Registration

#### A one-time **registration with your external e-mail address to which the notification was**

**sent** is required. Registration with a possibly existing "@uni-wuppertal.de" email address is not possible.

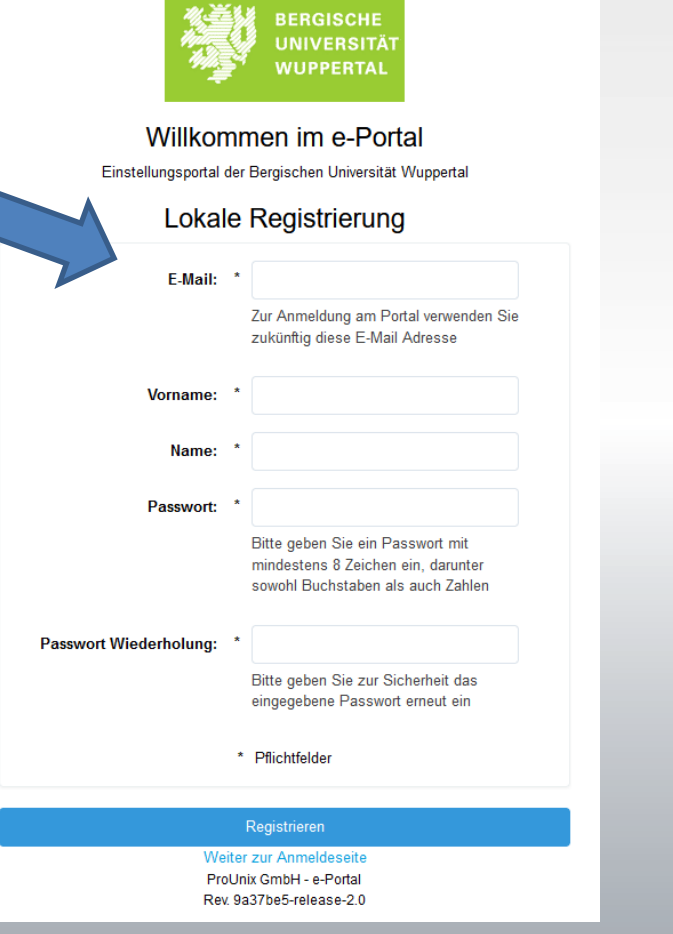

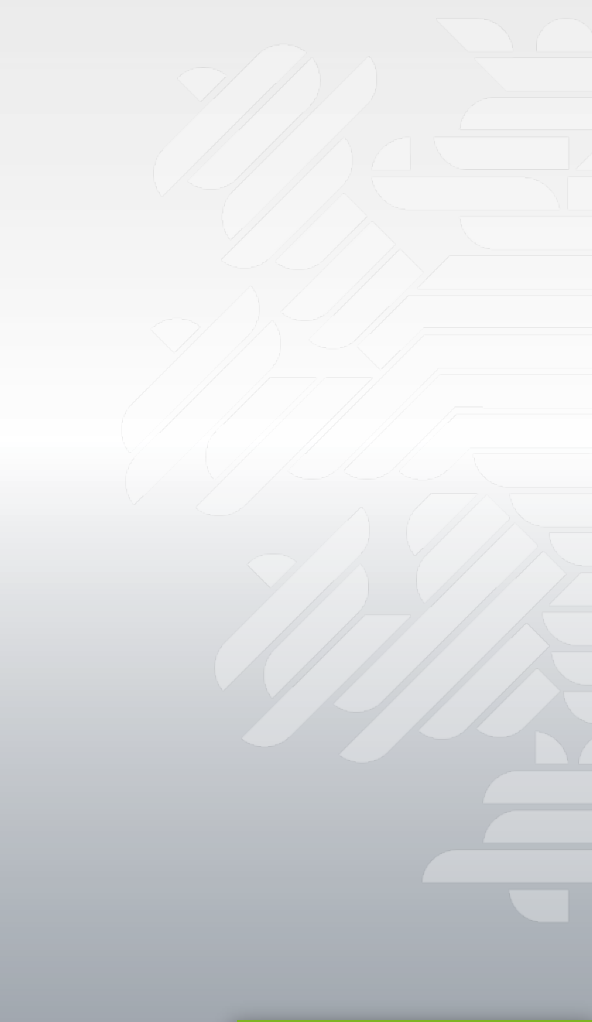

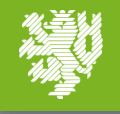

**BERGISCHE** UNIVERSITÄT **NUPPERTAL** 

### e-Portal - Log-in

The access data you have chosen during registration also apply to all future lectureships.

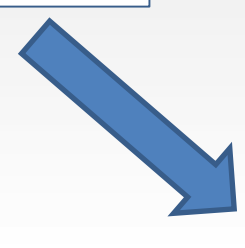

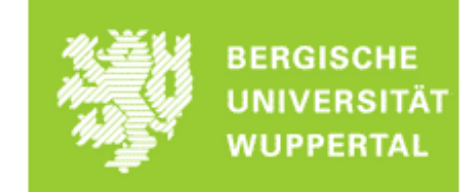

#### Willkommen im e-Portal

Einstellungsportal der Bergischen Universität Wuppertal

#### E-Mail

Als Hilfskraft melden Sie sich bitte mit Ihrem ZIM-Account an. Sie haben keinen ZIM-Account, klicken Sie bitte hier

Für alle anderen Vertragsarten registrieren Sie sich bitte mit Ihrer externen E-Mail-Adresse, über die Sie die Benachrichtigung vom e-Portal erhalten haben. Zur Registrierung gelangen Sie hier

Passwort

Login

Passwort vergessen?

ProUnix GmbH - e-Portal

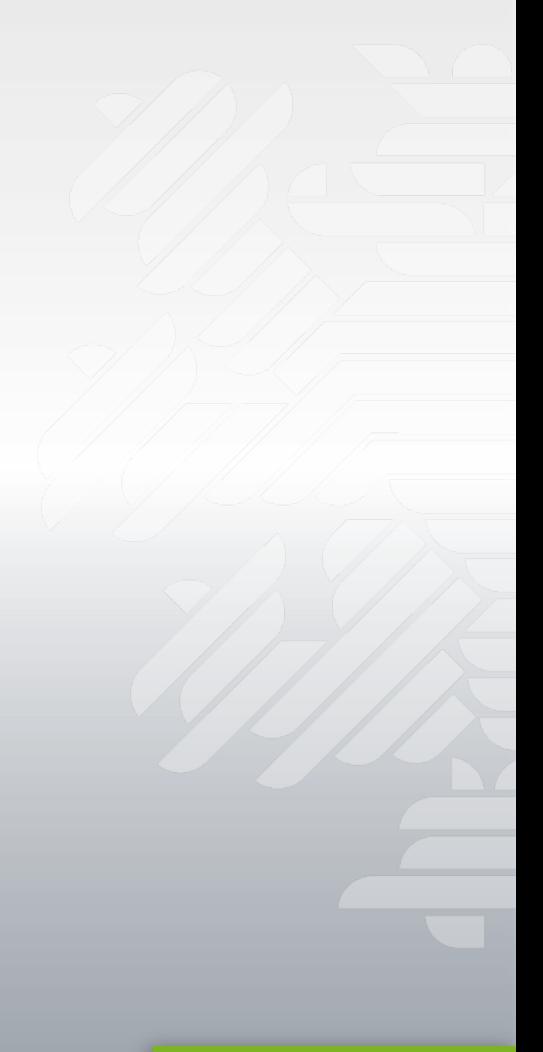

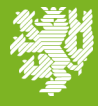

**BERGISCHE** UNIVERSITÄT **NUPPERTAL** 

### e-Portal – My target

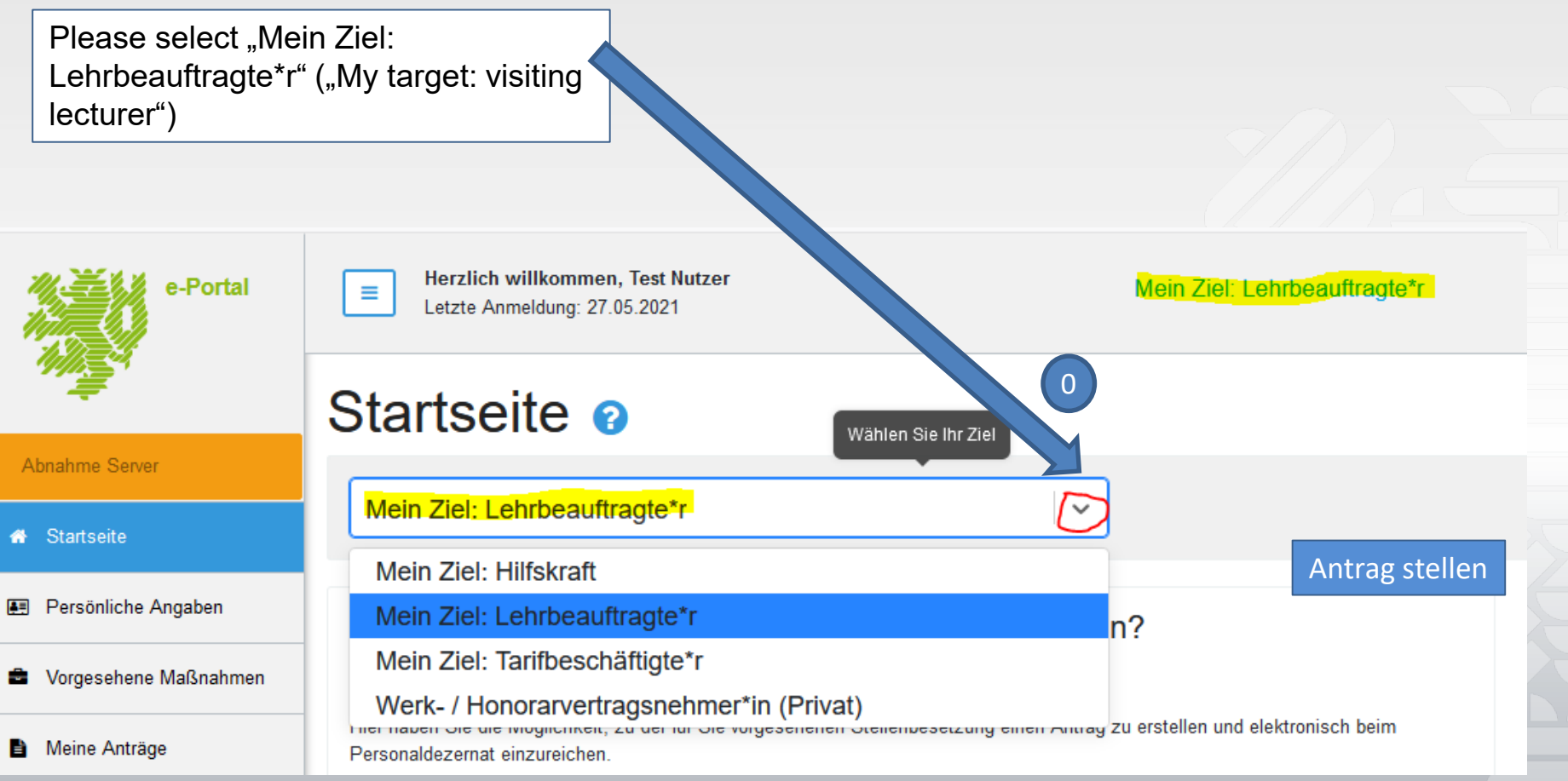

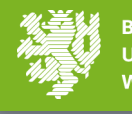

#### e-Portal - Homepage

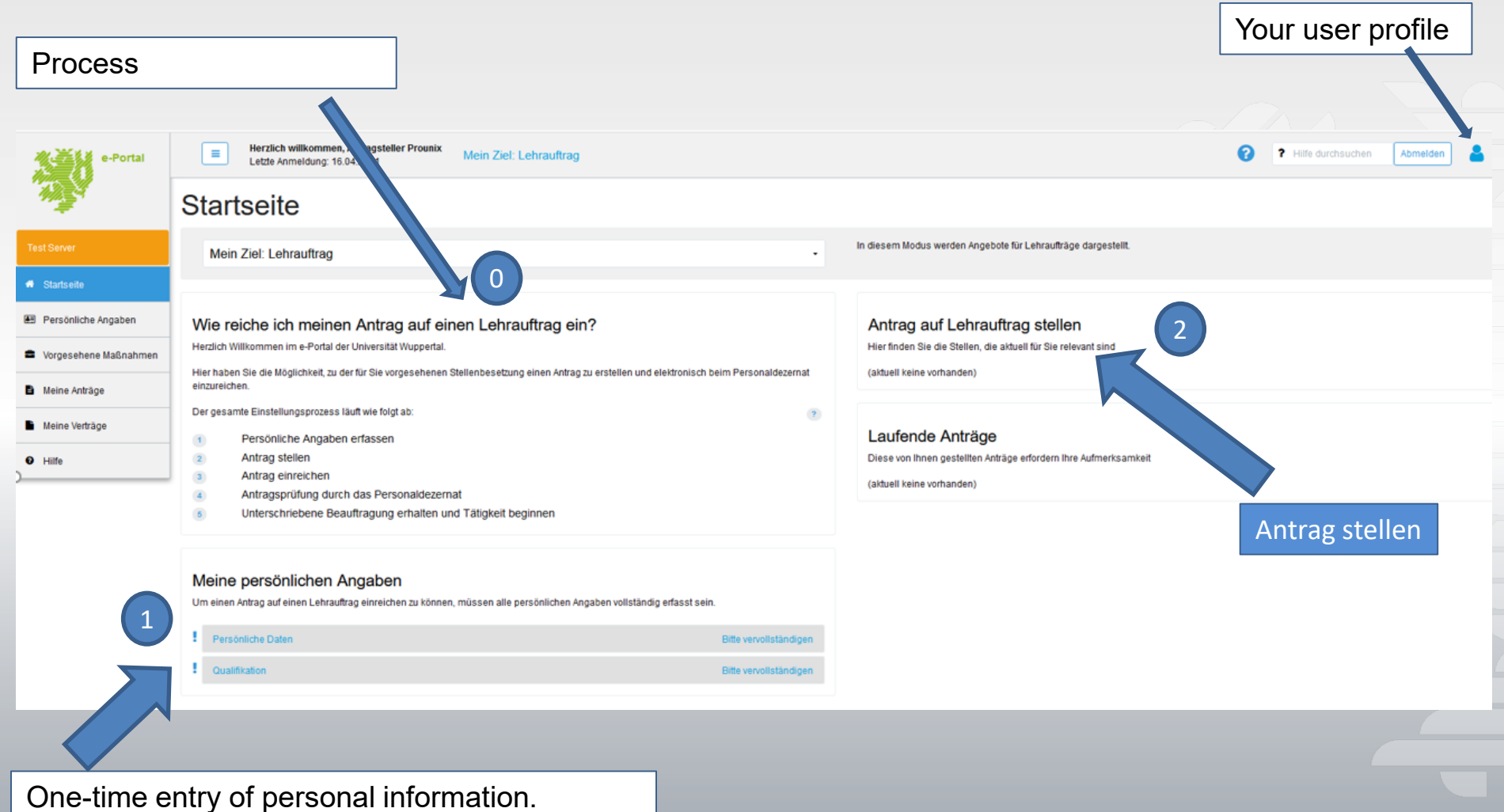

**BERGISCHE UNIVERSITÄT WUPPERTAL** 

Please be sure to enter your private address.

#### Please be sure to enter your private address.

#### e-Portal – Form "Personal information"

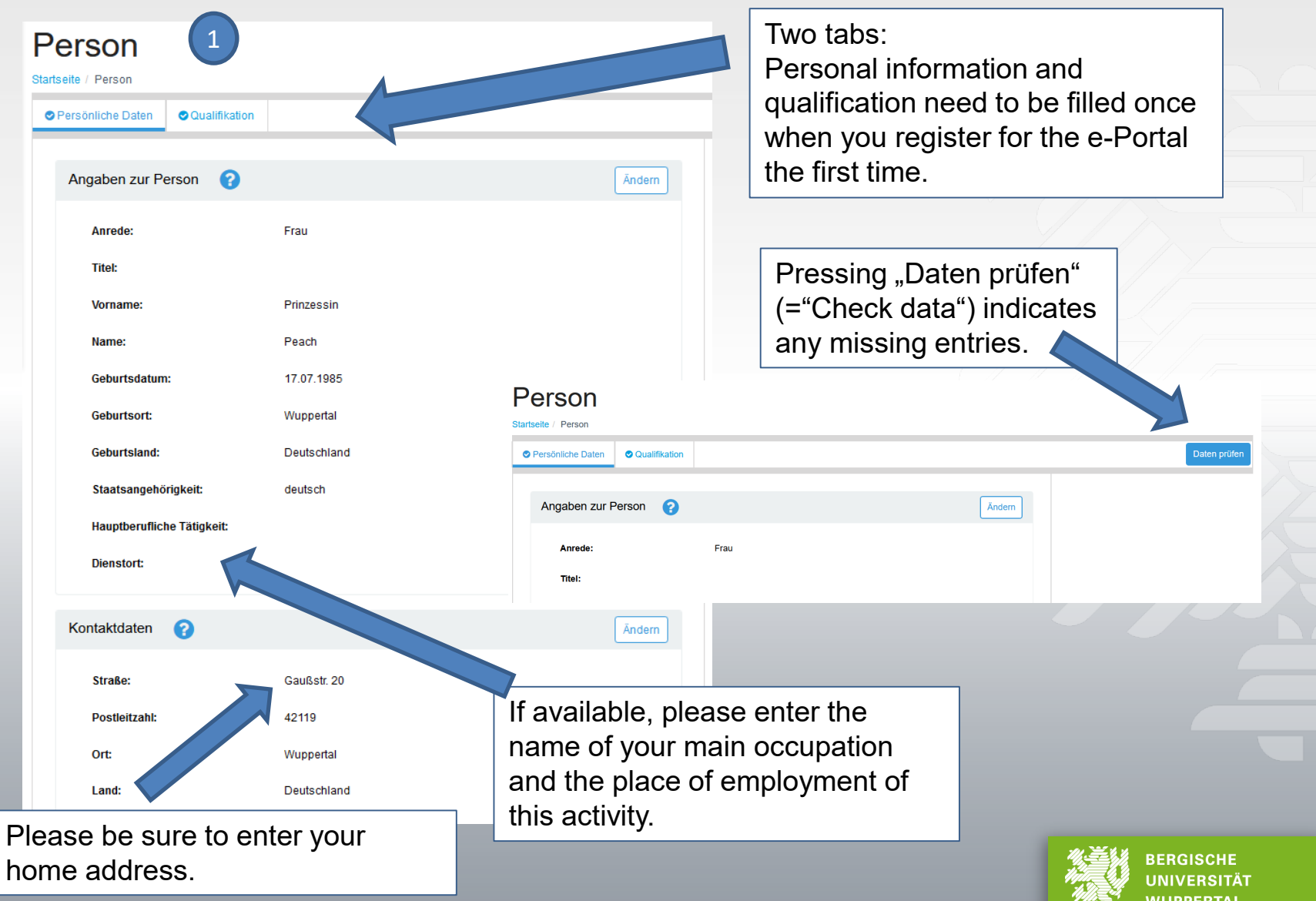

#### e-Portal – Form "Personal information"

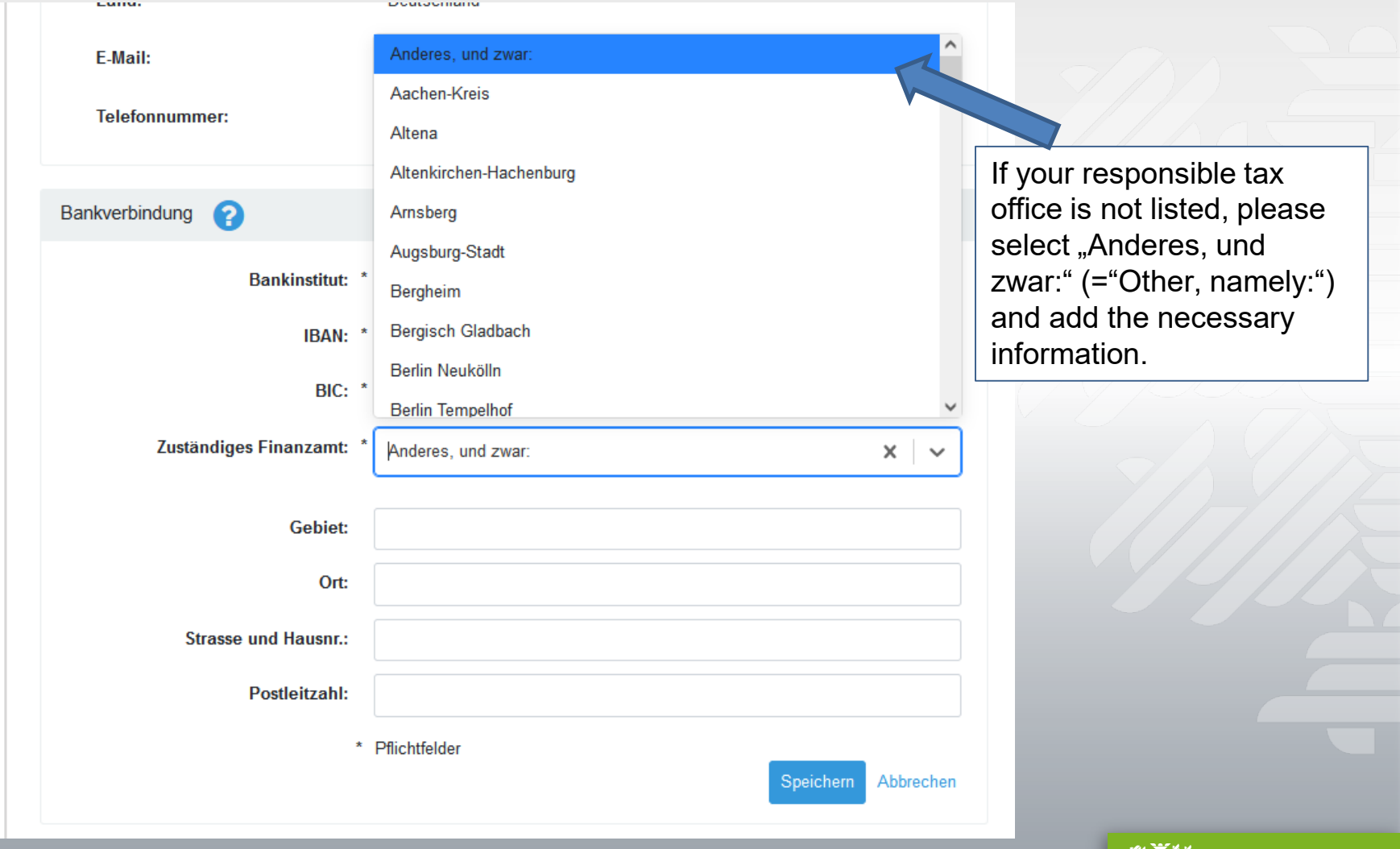

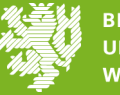

**BERGISCHE JNIVERSITÄT /UPPERTAL** 

## e-Portal – Form "Qualification"

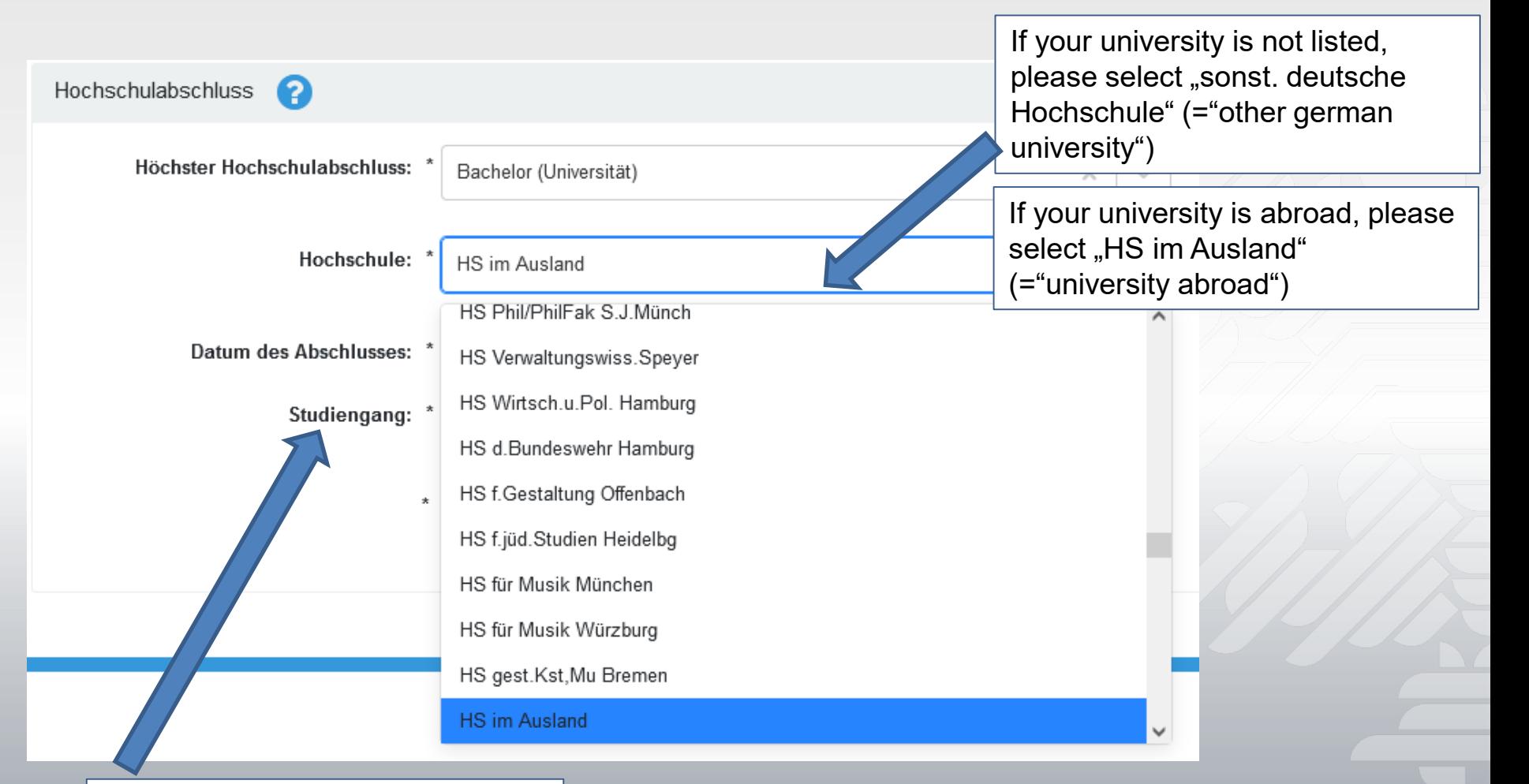

If your course of study is not listed, please select the course with the most similar content.

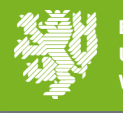

## e-Portal – file application

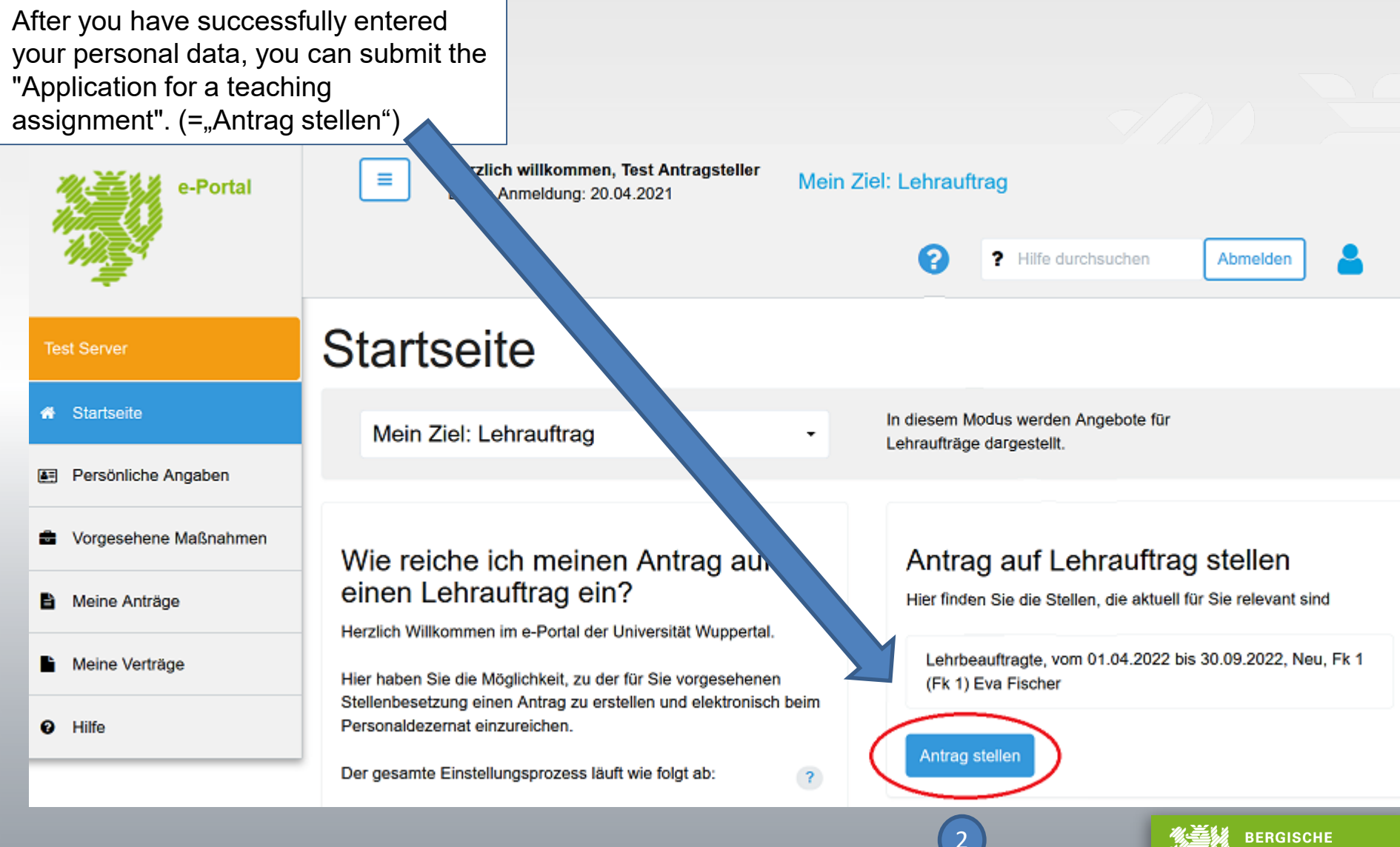

**UNIVERSITÄT WUPPERTAL** 

### e-Portal – Antragstyp auswählen

Please select the appropriate application type:

- Aufstockung/ zusätzlicher LA = For each further lectureship in a semester
- $\triangleright$  Neu = First lectureship at BUW
- $\triangleright$  Wiederholungsantrag = Follow-up application for persons who have already been commissioned once before

#### Antrag stellen

Bitte bestätigen Sie, dass Sie zu der folgenden Maßnahmen einen Antrag stellen möchten

Lehrbeauftragte, Physik I, vom 01.04.2024 bis 30.09.2024, Neu, Fk 4 (Fach Physik) Samira Lettgen

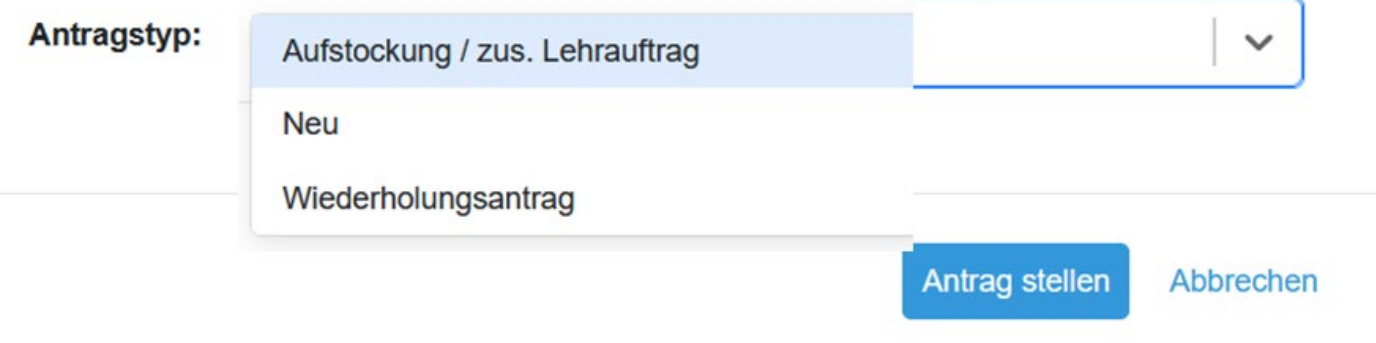

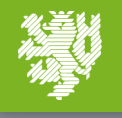

#### e-Portal - View: Application Data "Master Data"

All input masks are automatically pre-filled.

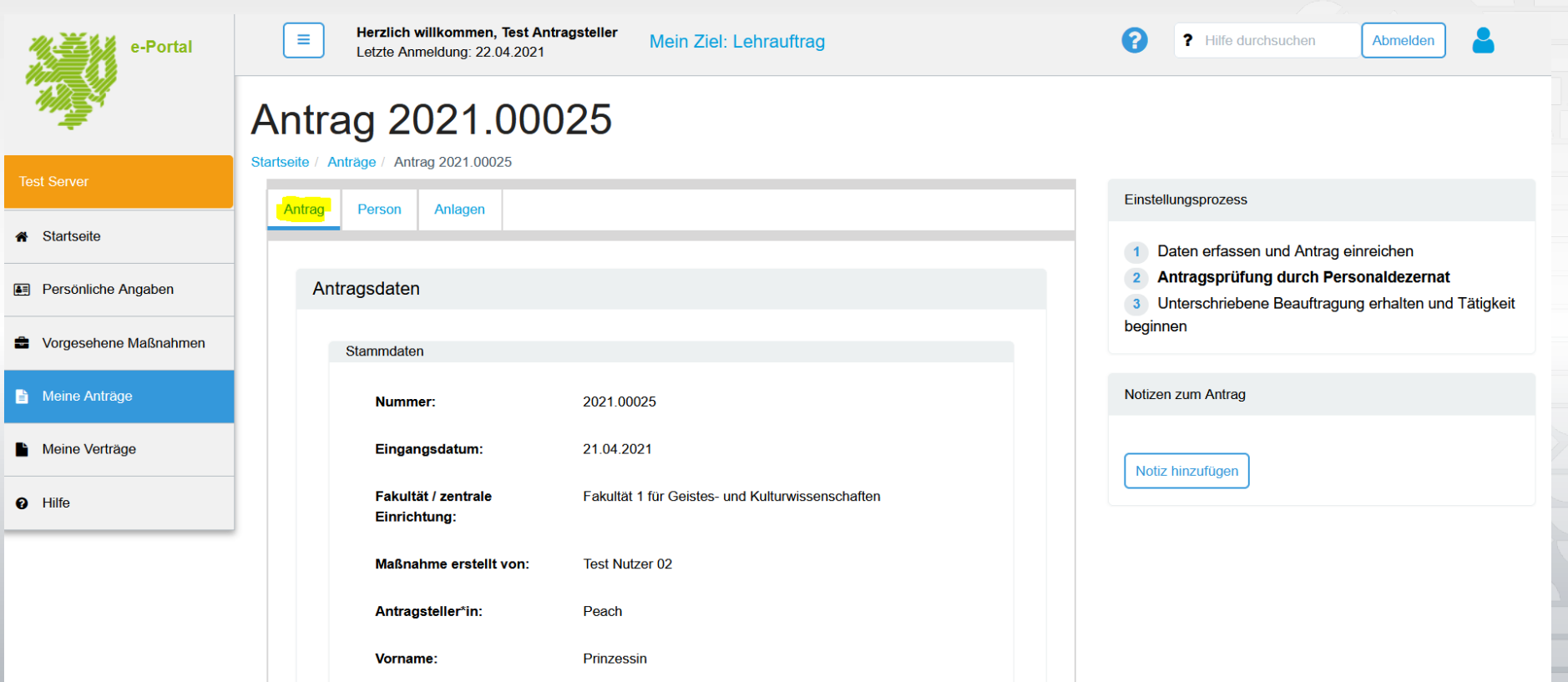

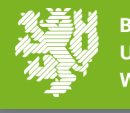

## e-Portal – View: Application Data "Person"

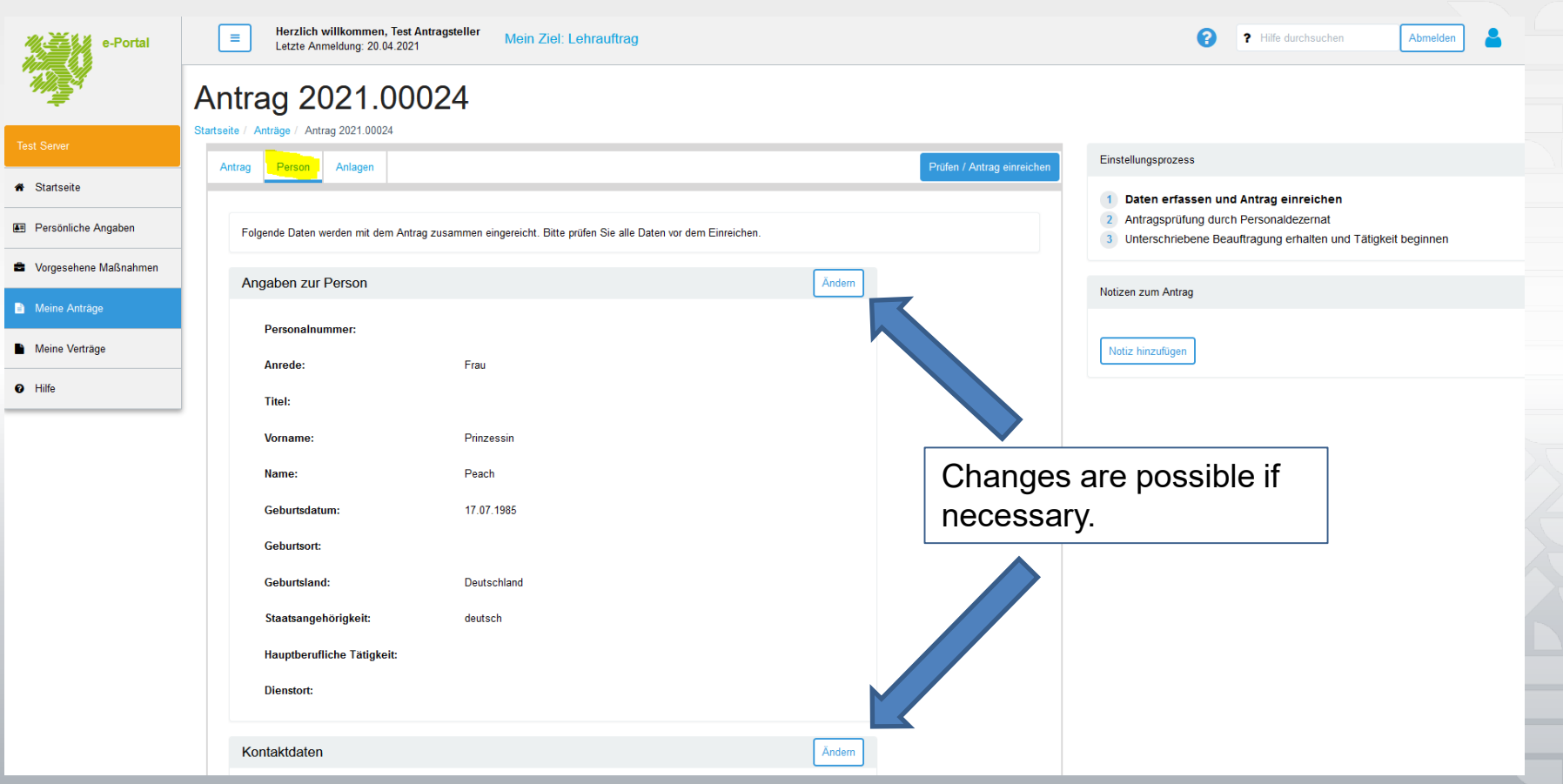

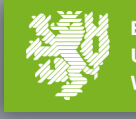

**BERGISCHE UNIVERSITÄT /UPPERTAL** 

#### e-Portal – View Attachments

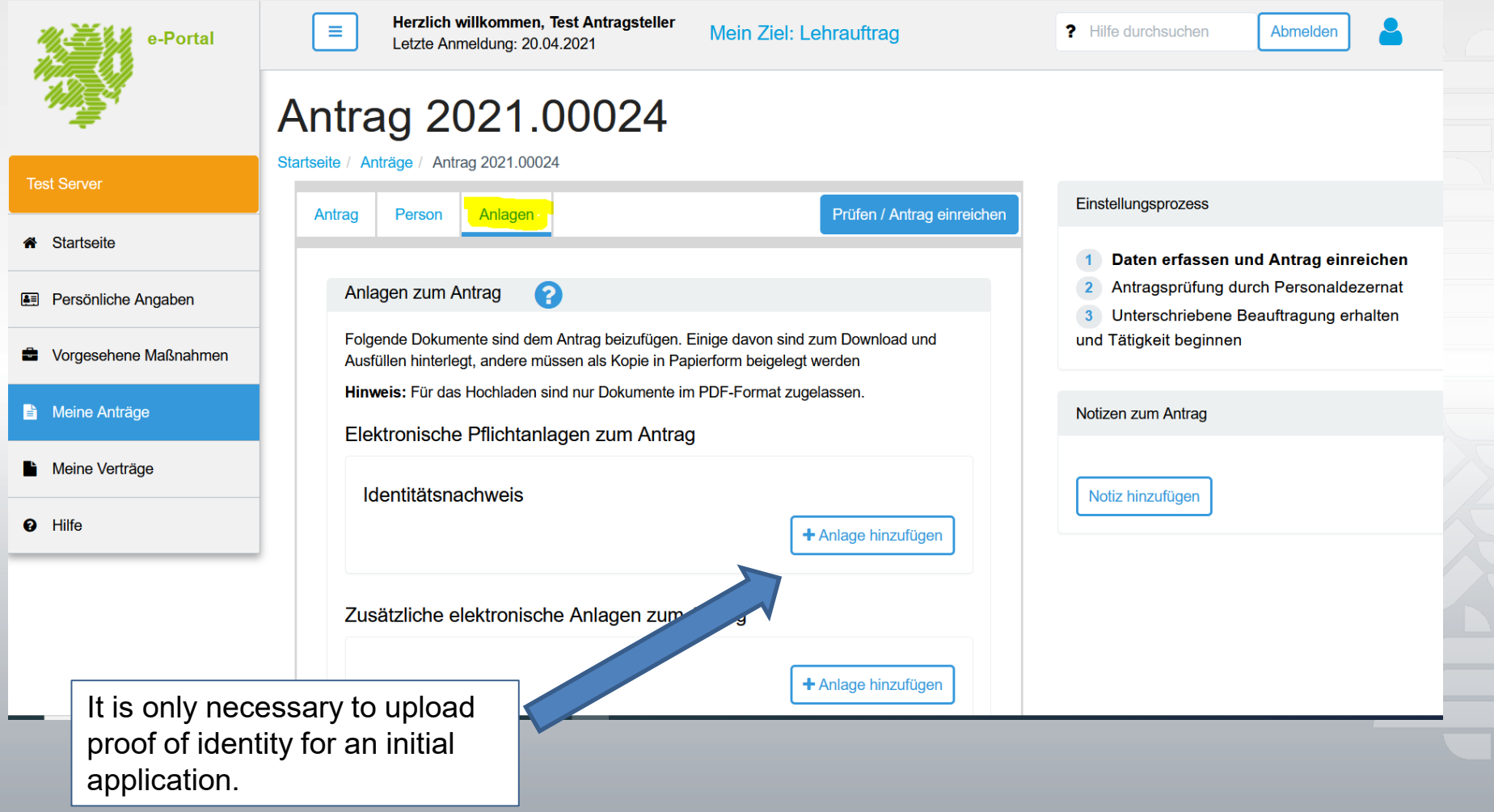

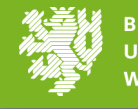

## e-Portal – Submit application

Please check all details of the application carefully! By pressing "Prüfen/Antrag einreichen" (="Check / Submit application"), the application for your lectureship is checked for completeness and sent to the HR department (4.1.2) for further processing.

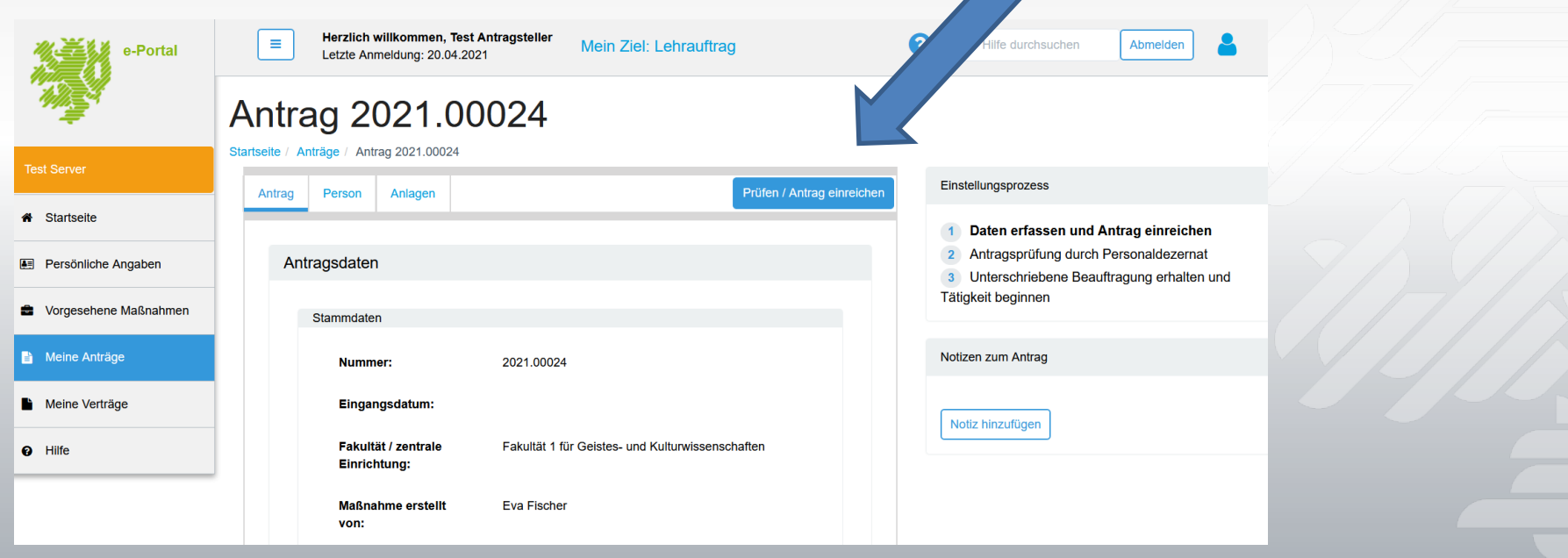

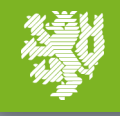

## e-Portal – Submit application 2

After confirming all fields, the application Antrag einreichen

#### can be submitted.<br>The application is complete and can be submitted on time.

Please confirm the following information before submitting the application.

- I guarantee the correctness of the information I have provided, in particular with regard to nationality.
- I undertake to notify Department 4.3.4 of any changes in bank details or address without being asked.
- $\Box$ I was informed that I can only start work after I have received the signed assignment from the HR department (Department 4.3.4).
- Before I start teaching I will sign the declaration of commitment to comply with the data protection requirements, which I will receive together with the assignment, and send it to Department 4.3.4.

Antrag einreichen

Abbrechen

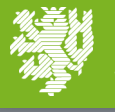

**BERGISCHE UNIVERSITÄT VUPPERTAL** 

## e-Portal – Confirmation

You will receive confirmation that the application is now being processed by HR. You will usually receive the written assignment from the related Faculty / Service Institution

#### Antrag eingereicht

#### Ihr Antrag wurde eingereicht

Sie haben Ihren Antrag nun zur Prüfung an das Dezernat 4.3.4 weitergeleitet. Die Prüfung nimmt in der Regel 2-4 Wochen Zeit in Anspruch.

Nach Abschluss der Antragsprüfung werden Sie per E-Mail informiert.

Sofern der Antrag von Ihnen überarbeitet werden muss, werden Sie darüber ebenfalls per Mail informiert.

Ok

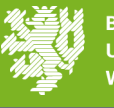

**BERGISCHE UNIVERSITÄT UPPERTAL** 

#### e-Portal – Attachements

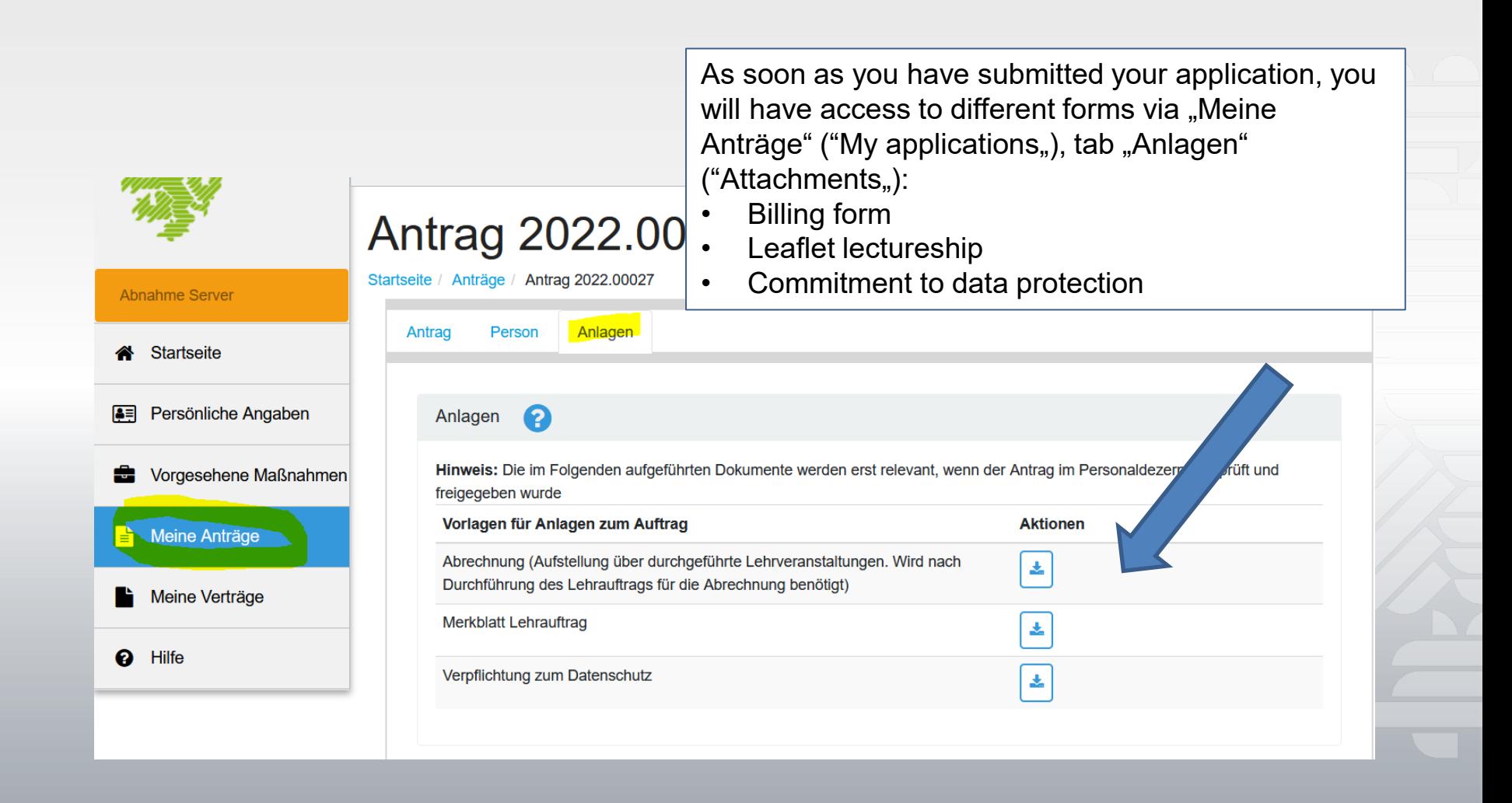

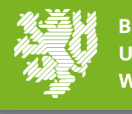

If you have any questions about the lectureship, please get in touch with your contact person in the faculty or Service Institution.

For general questions about the e-Portal, support is available at [eportal@uni-wuppertal.de](mailto:eportal@uni-wuppertal.de)

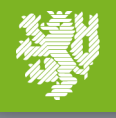